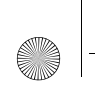

 $\overline{\bigcirc}$ 

toc\_murcia\_eu.fm Page 2 Friday, December 8, 2006 12:06 PM $\bigcirc$ 

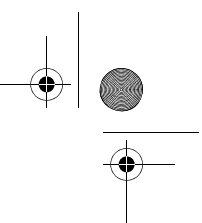

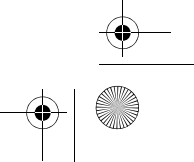

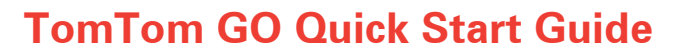

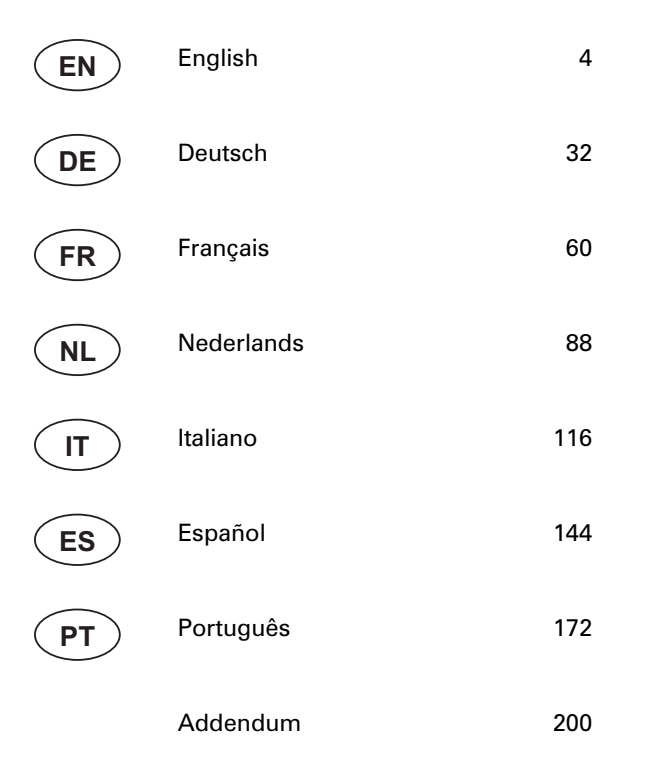

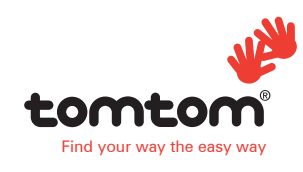

Murcia.book Page 4 Thursday, December 7, 2006 5:33 PM

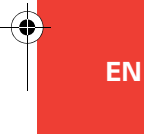

# **What's in the box**

Your TomTom GO

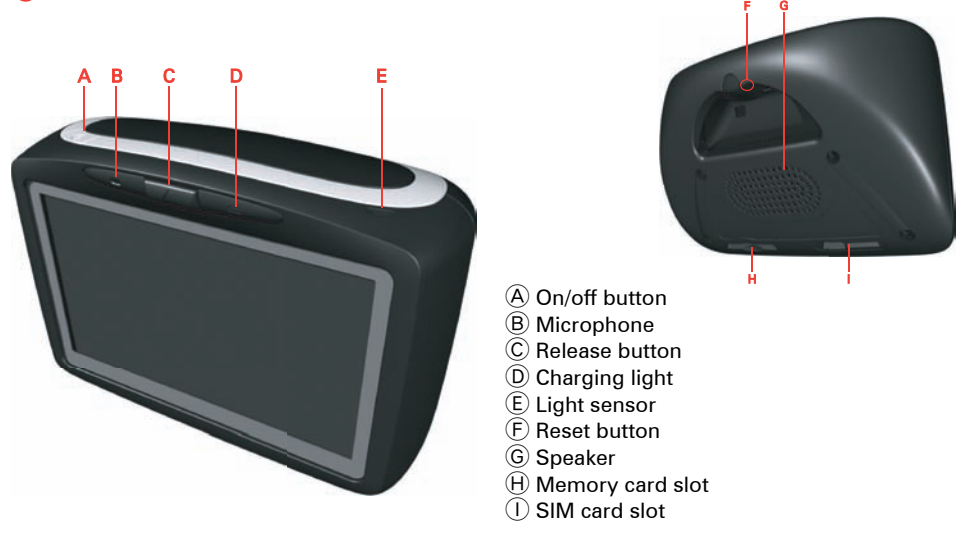

#### <sup>2</sup> Windscreen dock

- A Audio out connector
- $\widetilde{\mathbf{\Theta}}$  External microphone connector
- C External antenna connector
- D Power connector
- E TomTom connector

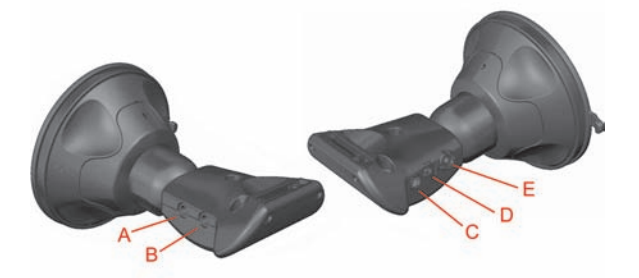

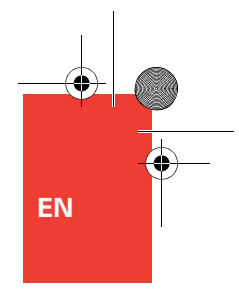

## **What's in the box**

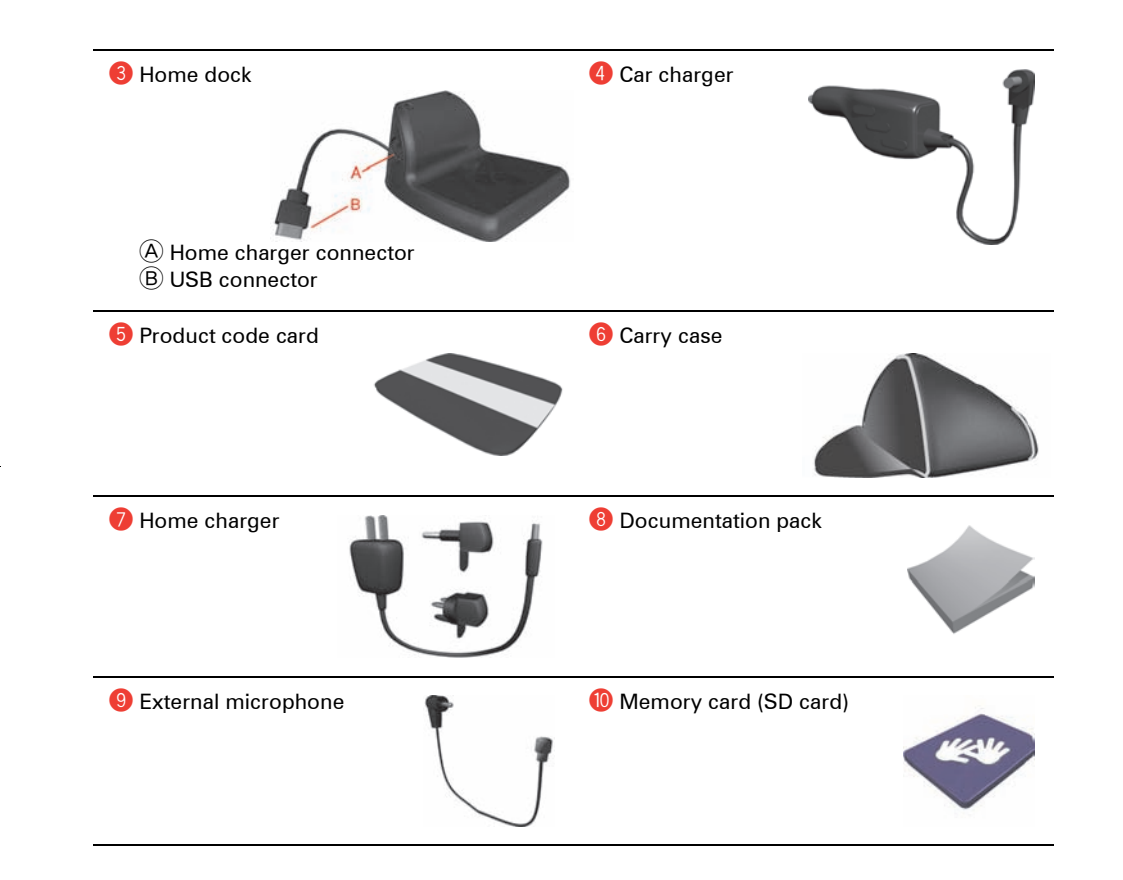

## **Welcome**

Your Tom Tom GO will help you to manage your work and keep in contact with your office.

For example, your office can send you orders, including information about what you have to do and where you need to go.

You can then do the following:

- Select and read orders from a list.
- Accept or reject an order.
- Start navigating immediately to an order.
- Report on the status of an order.
- Send text and status messages to your office.
- Register when you are working and when you take a break.

**Use the safety preferences**

When using your GO, we recommend using the **Safety preferences** from the Preferences menu.

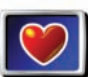

**Safety preferences**

You can choose to use the safety lock. If the safety lock is enabled, only a few buttons and features are available while you are driving. When you are stationary, all the buttons and features are available.

You can also choose to turn the map display off.

**Attaching your Windscreen Dock**

It is very important to attach the Windscreen Dock properly to your windscreen and also to put it in a good place. The installation poster shows how to attach the dock to your windscreen. Some tips for attaching the Windscreen Dock:

- Make sure your windscreen is clean and dry before trying to attach the dock.
- Place the dock so it does not block your view of the road in any way. But make sure the dock is placed so that it is close to your line of sight while you are looking at the road. In this way you can glance at the screen easily while driving.
- Place the dock so that you don't have to reach to touch the screen. You should be able to tap the screen easily while driving.
- Attach the dock to an area of the windscreen where the glass is flat, not curved.

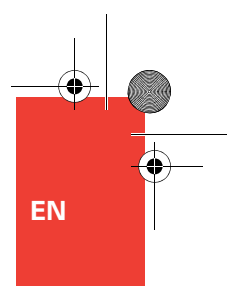

## **Important information**

#### **Warning**

When you switch off your TomTom GO, the GSM module does not switch off immediately.

After you switch your TomTom GO off, the GSM module stays on for the times below:

- 15 minutes if you remove your TomTom GO from the Windscreen Dock.
- 2 hours if you leave your TomTom GO docked.

A GSM module can interfere with electrical devices such as cardiac pacemakers, hearing aids and aviation equipment.

Interference with these devices may endanger the health or life of others.

Do not use near unprotected electrical units nor in areas where the use of mobile telephones is prohibited, such as hospitals and airplanes.

#### **GPRS coverage**

If you are in an area where there is no GPRS coverage, any messages sent by you or to you are stored. All stored messages will be sent once the GPRS connection is available again.

To check the GPRS coverage, tap the GPRS connection indicator in the Driving View.

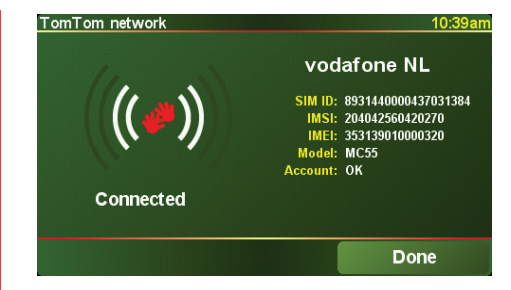

#### **The SIM card**

Please note that the removal of your SIM card from your TomTom GO may result in a loss of data, and we therefore recommend that you do not remove the SIM card from your GO. TomTom shall not be liable in any way for any loss of data resulting from the removal of the SIM card from your TomTom GO.

**Odometer and position tracking**

Your TomTom GO has an odometer for recording the distance you travel. It only works when your TomTom GO is docked. Your vehicle's position is also only sent to TomTom WEBFLEET when your GO is docked.

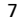

## **Before you start...**

**Everyone loves TomTom GO**

So never leave your GO in your car when you're not using it - it's an easy target for thieves.

Always take your GO, the windscreen mount, and the car charger with you; don't leave any TomTom products on display.

Always store your GO in the carry case to protect the screen.

**Backup your TomTom GO**

It's always a good idea to make a backup of the contents of your TomTom GO. You can make a backup using TomTom HOME.

**Take care of your TomTom GO**

It is important to take care of your GO and to clean it correctly.

- Use a soft cloth to wipe the screen of your GO; do not use any liquid cleaners.
- If your GO gets wet, dry it with a soft cloth.
- Do not open the casing of your GO under any circumstances. Doing so may be dangerous and will invalidate your warranty.
- Do not use the memory card (SD card) with any device other than a TomTom device. Other devices may damage the memory card.
- Do not expose your GO to high or low temperatures, which can cause permanent damage. For example, don't leave it in the car on hot summer days or during cold winter nights.

8

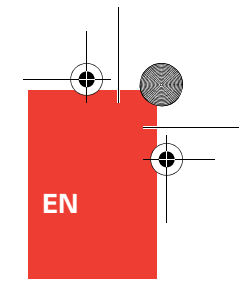

# **Getting started**

#### Switching on

Follow the instructions on the Installation Poster to dock your TomTom GO in your car.

The first time you switch on your TomTom GO, it may take up to 20 seconds to start. To switch off your TomTom GO, press and hold the On/Off button for 2 seconds.

#### **Setting up**

You have to answer a few questions to set up your TomTom GO. Answer the questions by tapping the screen. You will use the touchscreen for everything you do with your GO.

Once you have answered the questions, your GO will display the Driving View. The Driving View is shown in black and white until your GO locates your current position.

For more information about the Driving View, see **Driving View** on page 10.

#### **Locating your current position**

Your TomTom GO must be outdoors to locate your current position. The first time you start your GO, it can take up to 5 minutes to find your current position. If it takes longer than 5 minutes, make sure that you are in an open place without tall buildings or trees around you.

In the future, your position will be found much faster, normally within a few seconds.

Once your GO has located your current position, the Driving View is shown in full colour and shows your position on the map.

*Note: Some vehicles have a heat reflective shield embedded in the windscreen, which may prevent TomTom GO from locating your current position. If this is a problem in your vehicle, use the TomTom External Antenna Kit (available as an accessory).*

## **Driving View**

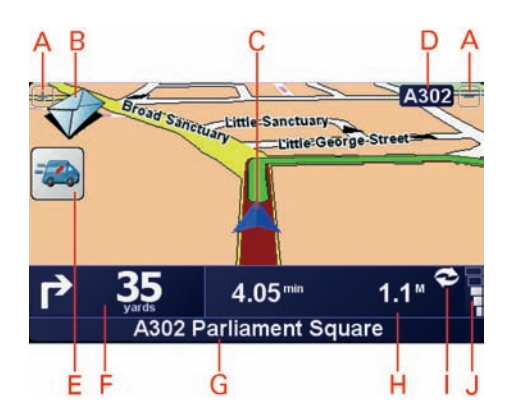

- A Buttons to zoom in and zoom out on your position.
- B Button that shows when a new message or order is received. Tap the envelope to open the message or order.
- C Your current position.
- D The name of the next major road or road sign information, if applicable.
- $E$  Button that shows whether you are on a business trip or private trip, or the status of an order. Tap the button to change the status. Some of the buttons are explained below.
- $(F)$  The next instruction.

This area shows you what to do and when you will have to do it. Tap this area to repeat the last spoken instruction and to change the volume.

- G The name of the next street to turn onto.
- $H$  Information about your journey.
- I Indicator for the GPRS connection

Shows whether your TomTom GO has a GPRS connection. Tap the indicator for information about the GPRS coverage.

 $\cup$  Indicator of the strength of the GPS signal.

The buttons below can all be shown on the left-hand side of the Driving View. Tap one of these buttons to bring up the details or to change the settings.

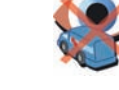

**Locating disabled** ... signifies that the locating of your vehicle is disabled when you are on private trips, you have a break or have finished work (only when activated by the office).

**Driving View**

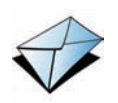

**New order or message** ... signifies that you have new unread orders or messages.

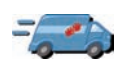

**Status of order** ... signifies the status of the current order when you are on a business trip or in working time. Each status has a different icon.

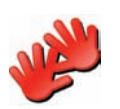

#### **Private trip**

... signifies that you are on a private trip. This icon only appears when 'Change logbook mode' is activated.

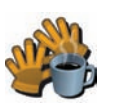

#### **Break**

... signifies that you have a break. This icon only appears if 'Report work time' on your TomTom GO is activated.

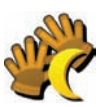

### **End of work**

... signifies that you have finished work.

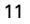

## **Menus**

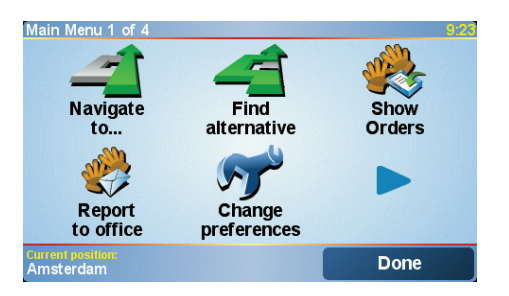

#### Menus **Main menu**

Tap the screen at any time when TomTom GO displays the Driving View to open the Main Menu.

- **Navigate to...** Tap this button to start planning a route.
- **Find alternative...**

Tap this button if you want to avoid part of your route, travel via a specific location or calculate an alternative route.

• **Show orders**

Tap this button to read and work with messages and orders sent by your office.

• **Report to office**

Tap this button to send messages to your office.

#### • **Change preferences**

This button opens the Preferences menu. You can change many things about the way TomTom GO looks and behaves.

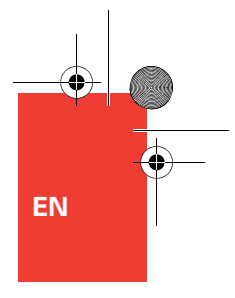

## **Orders and messages**

The office can send service, delivery and pickup orders. They will be stored on your TomTom GO, so that you can read and deal with them at any time. These three kinds of orders are marked differently. You can find them under **Show orders**.

These symbols show the type and status of items in your list of orders and messages:

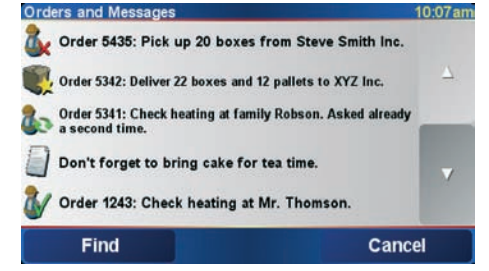

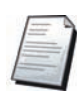

New text message

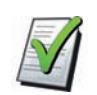

Text message that has been read

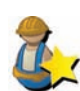

New service order

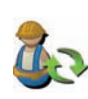

Service order in progress

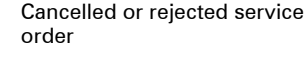

Suspended service order

Finished service order

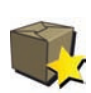

New delivery or pick up order (compare to the symbol for service orders)

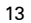

## **Orders and messages**

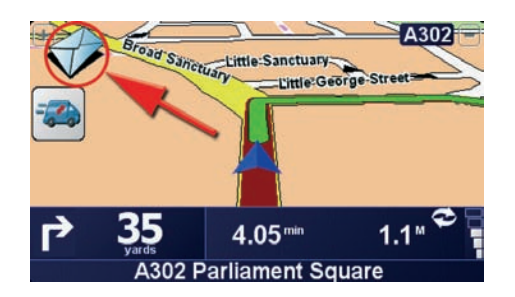

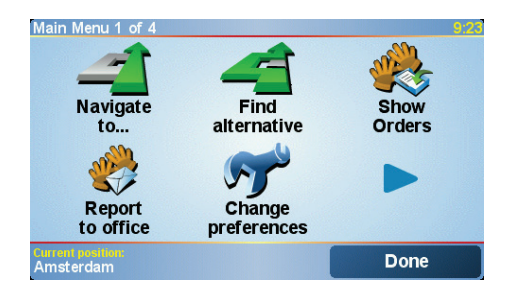

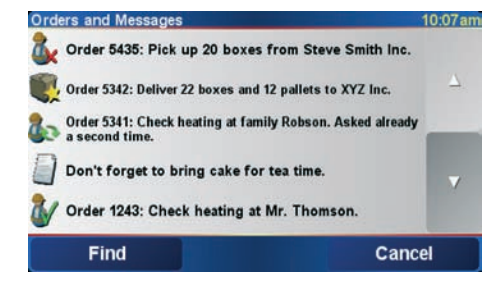

#### **Working on orders**

When you receive a new message or order, an envelope is shown in the Driving view. Tap the envelope to open the message or order. If you have received more than one new message, the latest message will be displayed first.

You will also find all your orders and messages in a list under **Show orders**.

- 1. Tap the screen to bring up the Main Menu.
- 2. Tap **Show orders**.
- 3. Select an order from the list.
- 4. To start working on this order tap **I agree**. (This is configurable by the office.)

To reject the order tap **Options**, then tap **Reject order**. You can enter a reason for rejecting the order.

If you have agreed, you are asked to start this order. If the order contains destination data, you will be asked to start navigation.

As soon as you start the order, you can report your current activities. Tap the button that shows your activity to report. Tap **Status** to report to your office by using the status messages defined by the office. To do this, tap **Status** and proceed as explained under 'Report to office'.

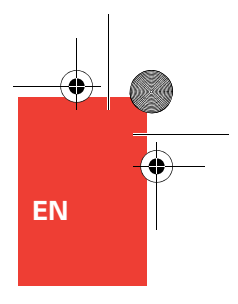

## **Orders and messages**

**Suspend and change orders**

- 1. To quickly suspend the current order, select it from the list or tap the order button in the Driving View.
- 2. Tap **Options**.
- 3. Tap **Suspend**.

**Switching to another order**

- 1. If you want to switch to another order, select the new order from the list.
- 2. Then you will be asked to suspend the current order and start working on the new one.

You will always be able to continue working on the suspended order. To do so, select the suspended order from the list and tap **Resume**.

#### **Cancelling orders**

- 1. If you want to cancel an order, first select the order.
- 2. Tap **Options**.
- 3. Tap **Cancel**.

You will be asked to enter a reason for cancelling the order.

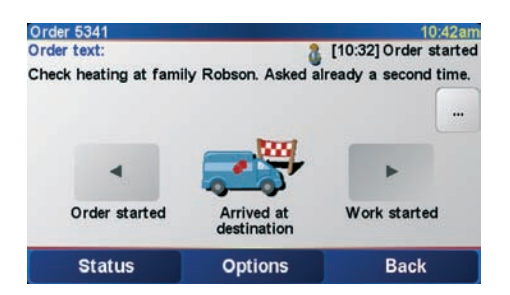

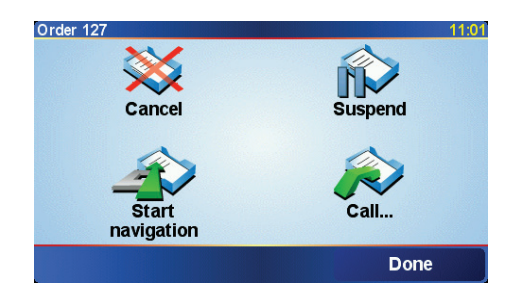

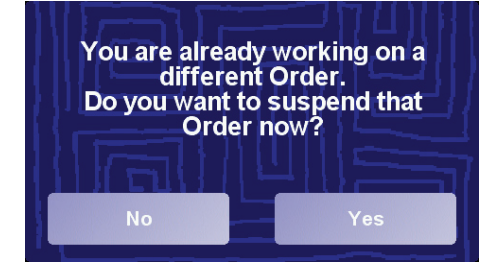

## **Report to office**

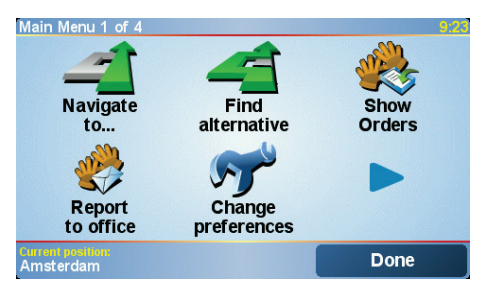

#### To send a text message to your office, do the following.

**Send text message** 

- 1. Tap **Report to office** in the Main Menu.
- 2. Tap **Send text message**.
- 3. Enter your message.
- 4. Tap **Done** to send the message to the office.

Enter your message using the keyboard and the following buttons:

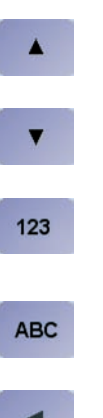

Tap this button to enter capital letters

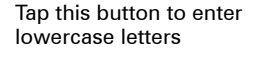

- Tap this button to switch to the numeric/special characters keyboard
- Tap this button to switch back to alphabetic keyboard

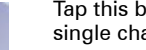

Tap this button to delete single characters

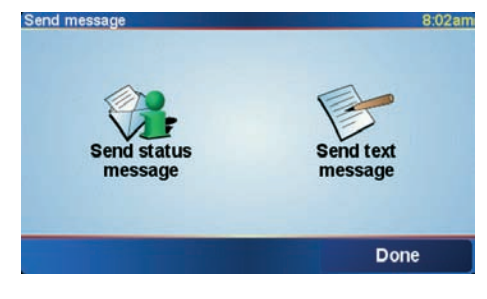

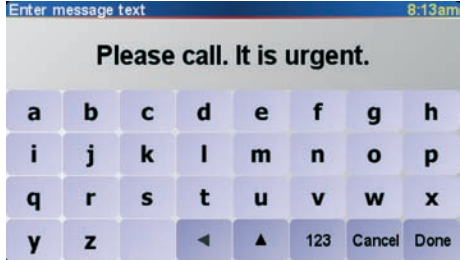

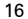

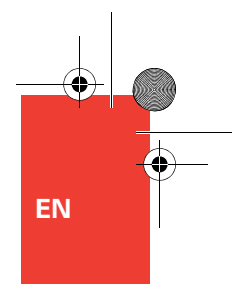

## **Report to office**

**Send status message**

Status messages must be defined by your office. You can select the appropriate message and send it as it is, or you can add information.

To send a status message, do the following:

- 1. Tap **Report to office** in the Main Menu.
- 2. Tap **Send status message**.
- 3. Select a status message from the list by tapping it.

If you want to add information, tap **Edit**. If not tap **Send** to send the message directly to the office.

4. Tap **Send** to send the message to your office with any information you have added.

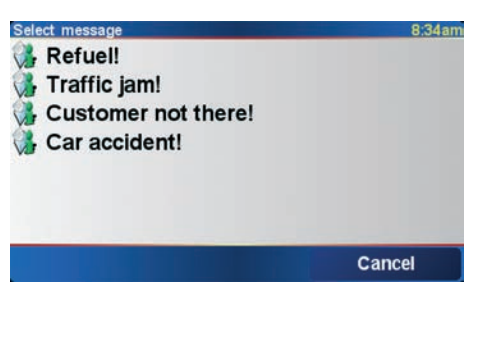

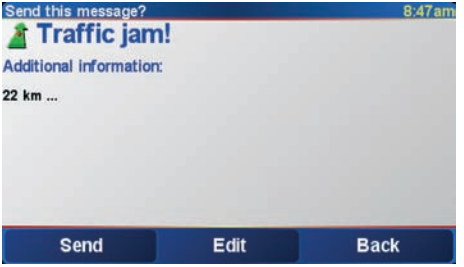

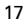

# **Planning a route**

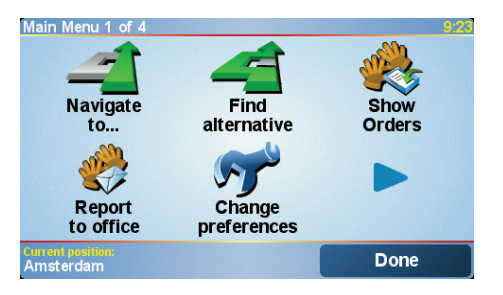

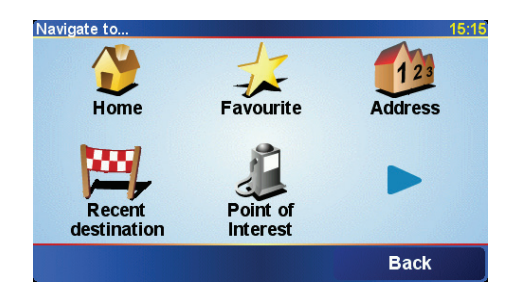

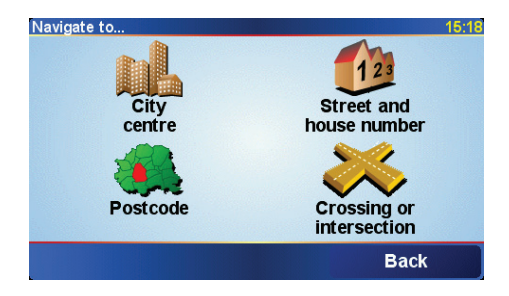

Planning a route with TomTom GO is very simple. If you need to navigate to a destination without an order, you can plan a route.

*Note: You should always plan your journeys before you start driving. It is dangerous to plan routes when you are already moving.*

- 1. Tap the screen to bring up the main menu.
- 2. Tap **Navigate to...**

For your first journey, we will navigate to an address.

3. Tap **Address**.

When you enter an address, you can choose from four options:

- **City centre** tap this button to set your destination as the centre of a city or town.
- **Street and house number** tap this button to set an exact address as your destination.
- **Postcode** tap this button to enter a postcode as your destination (fully supported only in UK and the Netherlands).
- **Crossing or intersection** tap this button to set your destination as the point where two streets meet.

For your first journey, we will enter an exact address.

4. Tap **Street and house number**.

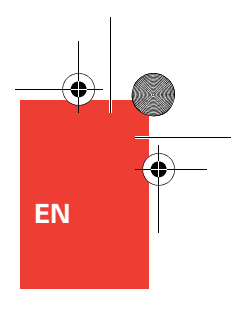

## **Planning a route**

5. Start to type the name of the town where you want to go.

As you type, the names of the towns that match what you have typed are shown. When your destination is shown in the list, tap the name of the town to set the destination.

6. Start to type the name of the street.

As with the name of the town, the names of the streets that match what you have typed are shown. When your destination is shown in the list, tap the name of the street to set the destination.

- 7. Now enter the house number of your destination and then tap **Done**.
- 8. GO asks you whether you need to arrive at a particular time.

Tap **YES** to enter an arrival time. GO shows you whether you will arrive on time.

The route is then calculated by your TomTom GO.

9. When the route has been calculated, tap **Done**.

TomTom GO will immediately start guiding you to your destination with spoken instructions and visual instructions on the screen.

*Note: Before you can plan a route in this way, TomTom GO must first locate your current position.*

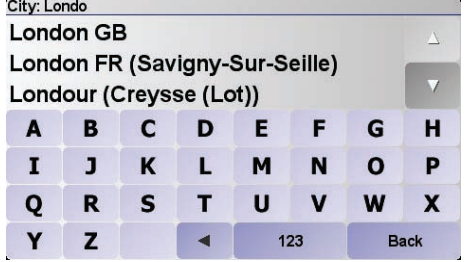

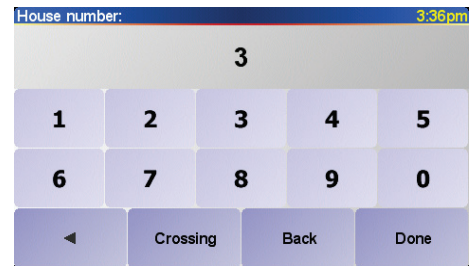

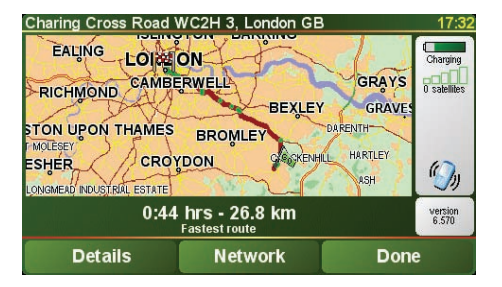

## **Report work time**

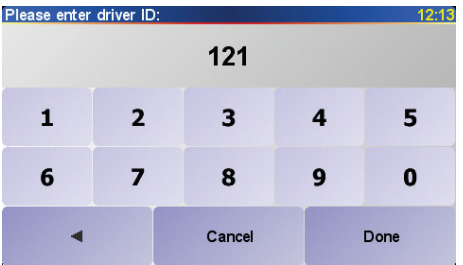

Using your TomTom GO you can report your general working status. You can report the time you start and finish work, and time you spend having a break.

**Driver ID**

First you have to enter your Driver ID.

*Note: Your office can configure via TomTom WEBFLEET, that you have to enter your Driver ID each time you switch on your TomTom GO.*

- 1. Tap the screen to bring up the Main Menu.
- 2. Tap **Change preferences**.
- 3. Tap **Change Driver ID**.
- 4. Enter your Driver ID, then tap **Done**.

Your Driver ID will be saved and used for all reports until you change it.

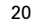

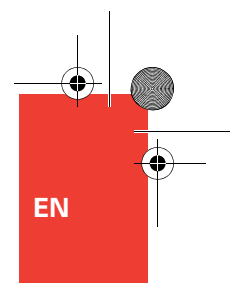

# **Report work time**

**Report work time**

To report work times to TomTom WEBFLEET, do the following:

- 1. Tap the screen to bring up the Main Menu.
- 2. Tap **Report work time**.
- 3. Tap the appropriate button to change your work status.

When you tap **Finish work**, this will be indicated in the Driving View.

If you are working on an order, the current order status is shown in the Driving View.

*Note: In the Main Menu either the button Report work time or Change logbook mode is available. These functions are activated using TomTom WEBFLEET by your office.*

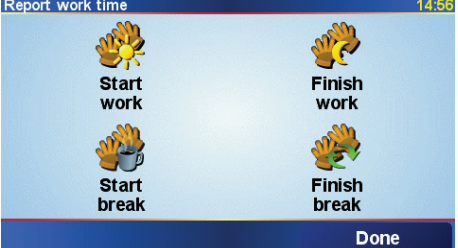

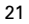

## **Change logbook mode**

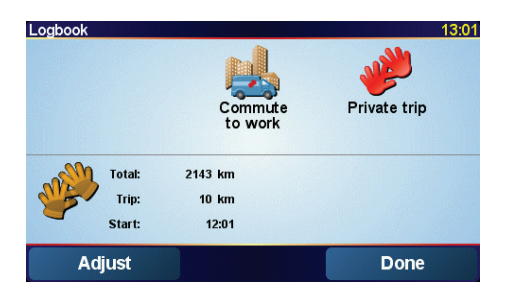

You can generate a driver's logbook with your TomTom GO.

#### **Important**

- Do not use your TomTom GO in different vehicles.
- Sychronize the odometer value on every start.
- Your TomTom GO does not record trips when it is switched off. This will be designated as private use.

To change the kind of trip do the following:

- 1. Tap the screen to bring up the Main Menu.
- 2. Tap **Change logbook mode**.

*Note: Either the button Report work time or Change logbook mode is available. Both cannot be available at the same time.*

3. Select the appropriate mode.

The current logbook mode is shown in the bottom half of the screen, as well as journey specific information.

If the logbook mode is set to **Private trip** or **Commute to work**, this is shown in the Driving View. During a business trip, the current order status is shown.

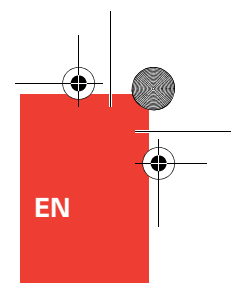

# **Change logbook mode**

When you use the logbook, each time you switch on your TomTom GO the odometer is shown. You can then synchronize the odometer in your TomTom GO with your vehicle's odometer.

You can also adjust the odometer using the logbook:

- 1. Tap the screen to bring up the Main Menu.
- 2. Tap **Change logbook mode**.
- 3. Tap **Adjust**.
- 4. Tap the buttons to adjust the odometer to match your vehicle's odometer.

#### **Important**

The odometer on your TomTom GO only measures the distance you travel when it is docked in the Windscreen Dock.

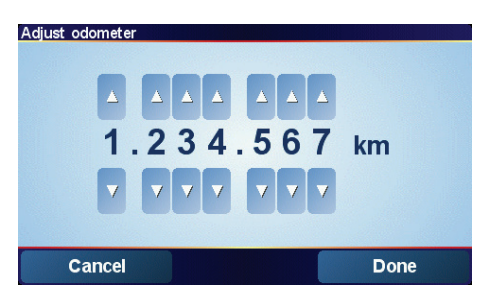

## **Call contact**

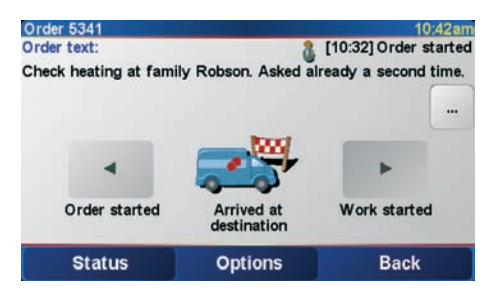

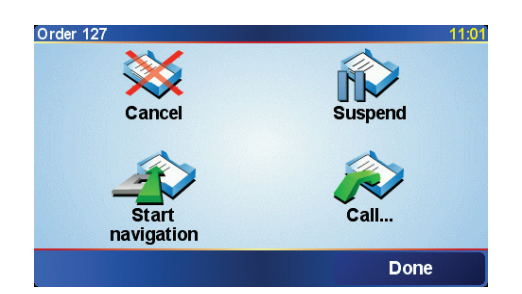

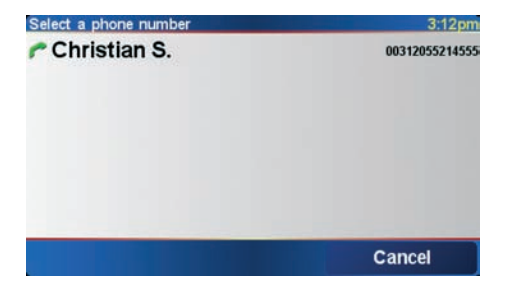

Orders can contain a contact name and a telephone number. You can call this number from your TomTom GO.

*Note: To call contacts you need a mobile phone with Bluetooth® that is compatible with your TomTom GO.*

- 1. Tap the screen to bring up the Main Menu.
- 2. Tap **Show orders**.
- 3. Select an order from the list.
- 4. Tap **Options**.
- 5. Tap **Call**.
- 6. Tap the contact name to call the contact using your TomTom GO.

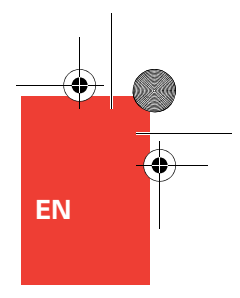

# **TomTom Traffic**

#### **TomTom Traffic**

TomTom Traffic is a TomTom PLUS service that sends up-to-date traffic information to your GO.

TomTom Traffic takes the most up-to-date information from the best local sources.

*Note: TomTom Traffic is not available in all countries or areas. Visit www.tomtom.com/plus to check availability in your country.*

**Setting up TomTom Traffic**

- 1. Tap **TomTom Traffic** in the Main Menu.
- 2. Tap **Enable Traffic**.

**Updating traffic information**

With TomTom Traffic, there are two ways to update the traffic information:

- Tap **Update traffic info** in the Traffic menu.
- Set Traffic to be updated automatically at regular intervals.

To do this, tap **Change Traffic preferences** in the Traffic menu. Select **Automatically update traffic info while on route**, then tap **Done**.

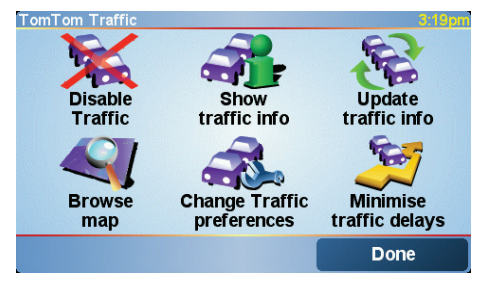

## **Using your TomTom ONE**

#### **Using the map**

Every time you use your TomTom ONE to plan a route, you are using the map. However, you can use the map in many other ways.

To open the map, tap **Browse map** in the **Main Menu**.

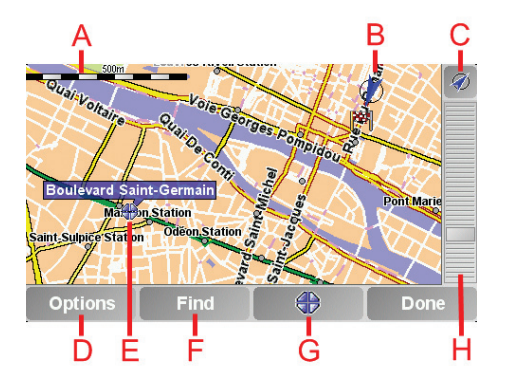

Place your finger on the screen and drag it across the screen to move the map.

- $(A)$  The scale bar
- B Your current position
- C GPS button. Tap this button to centre the map on your current position.
- D The Options button Use the Options button to set what is shown on the map.
- E The cursor
- $(F)$  The Find button Tap this button to find specific addresses and Points of Interest on the map.
- G The Cursor button Tap this button to navigate to the cursor position, make a Favourite of the cursor position, or find a Point of Interest near the cursor position.
- $\oplus$  The zoom bar. Change the scale of the map by moving the zoom bar up or down.

26

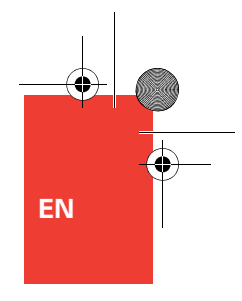

# **Using your TomTom ONE**

**Changing what you see**

**Choosing a voice**

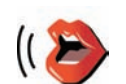

You can change the voice by tapping **Change voice** in the **Preferences** menu.

**Change voice**

**Use Night Contract Contract Contract Contract Contract Contract Contract Contract Contract Contract Contract Contract Contract Contract Contract Contract Contract Contract Contract Contract Contract Contract Contract Cont** 

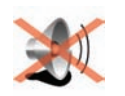

You can turn the sound off by tapping this button. To turn it on again, tap the button again.

**Turn off sound**

Tap **Change preferences** in the **Main Menu**. You can change many things about the way the screen looks, for example:

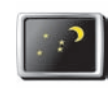

the brightness and use darker colours on the map.

Tap this button to reduce

**colours**

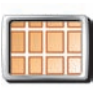

**Turn off 3D display**

the map from above while you are navigating. To switch back to the 3D view, tap it again.

Tap this button to view

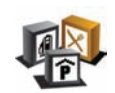

**Enable/ disable POIs** Tap this button to set which categories of Points of Interest (POIs) should be shown on the map.

Tap the arrow to open the next page of buttons.

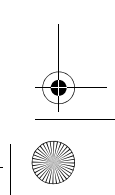

## **Hands-free calling**

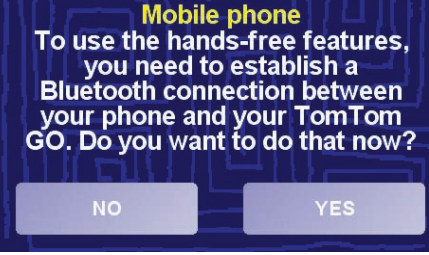

#### **Tips**

- Make sure that you switch on Bluetooth® on your phone.
- Make sure that your phone is set to 'discoverable' or 'visible to all'.
- You may have to enter the password '0000' on your phone in order to connect to your TomTom GO.
- Make your TomTom GO a trusted device on your phone. Otherwise you have to enter '0000' every time.

See your phone's user guide for information about Bluetooth® settings.

If you have a mobile phone with Bluetooth®, you can use your TomTom GO to make phone calls and send and receive messages while you are driving.

*Note: Not all phones are supported or compatible with all features. For more information, visit www.tomtom.com/phones*

**Connecting to your phone**

First you must establish a connection between your mobile phone and your TomTom GO. You only have to do this once. Your TomTom GO remembers your phone.

Tap **Mobile phone** in the **Main Menu**, then follow the instructions on the screen.

#### **Setting up TomTom PLUS**

After you have established a connection with your phone, you can set up a wireless data connection for TomTom PLUS services.

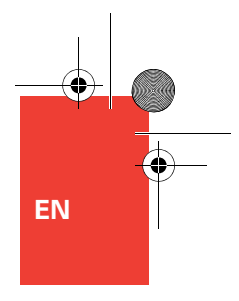

## **Hands-free calling**

**Making a call**

Once you have established a connection with your phone, you can start making calls.

- 1. Tap **Mobile phone** in the Main Menu.
- 2. Tap **Call**.

*Note: Make sure that your phone is currently selected. The current phone is shown at the bottom of the screen.*

3. Tap **Number** to enter a number to call.

**Receiving a call**

If someone calls you while you are driving, accept or reject the call by tapping the screen.

#### **Auto-answer**

You can tell your TomTom GO to answer every call automatically after a certain time. Tap **Phone preferences** in the mobile phone menu, then tap **Auto-answer preferences**.

Select when your TomTom GO will automatically answer your calls.

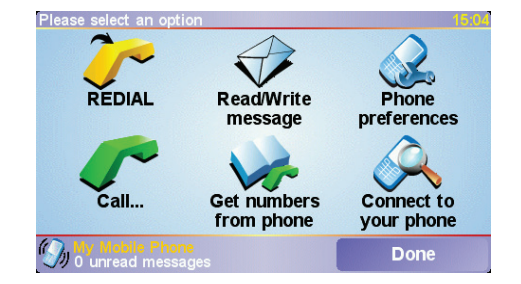

#### **Sharing your TomTom GO**

You can establish connections with up to 5 mobile phones. To add more phones, do the following

- 1. Tap **Mobile phone** in the Main Menu.
- 2. Tap **Connect to your phone**.
- 3. Tap **Find other phone...** and follow the instructions on the screen.

To switch between phones, tap **Connect to your phone** and then select your phone from the list.

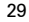

# **How does navigation work?**

**Global Positioning System (GPS)**

**Maps**

In order to navigate you to your destination, your TomTom GO must know where you are now. To find your current position, your TomTom GO uses the Global Positioning System (GPS). GPS is available for free and without subscription.

The GPS uses satellites to transmit signals to GPS receivers. Your TomTom GO has a builtin GPS receiver. Using the GPS signal, your TomTom GO can work out where you are and how fast you are going. GPS signals work in all weather, anywhere in the world.

Once your GO knows where you are and you have told it where you want to go, it uses the digital map on the memory card to work out the best route to your destination.

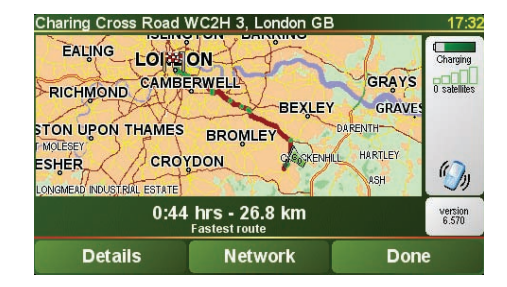

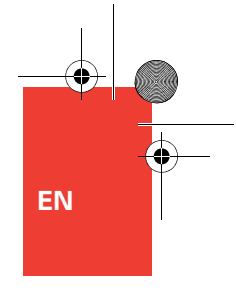

## **TomTom limited warranty**

#### **WARRANTOR**

Non-U.S. and non-Canadian purchases: If you have made your purchase outside the United States and Canada, this Limited Warranty is granted by and this Limitation of Liability is stipulated for the benefit of TomTom International B.V., Rembrandtplein 35, 1017 CT Amsterdam (The Netherlands).

#### **WHAT THIS WARRANTY COVERS**

1) TomTom International B.V. ("TomTom") warrants to you that the Hardware will be free from defects in workmanship and materials under normal use ("Defects") for a period of two (2) years from the date that the Hardware was first purchased by you ("Warranty Period"). During the Warranty Period the Hardware will be repaired or replaced at TomTom's choice ("Limited Warranty") without charge to you for either parts or labour. This Limited Warranty covers the replacement of the Hardware only. If the Hardware is repaired after the Warranty Period has expired, the Warranty Period for the repair will expire six (6) months after the date of repair.

#### **WHAT THIS WARRANTY DOES NOT COVER**

2) The Limited Warranty does not apply to normal wear and tear, does not apply when the Hardware is opened or repaired by someone not authorized by TomTom and does not cover repair or replacement of any Hardware or part thereof damaged by: misuse, moisture, liquids, proximity or exposure to heat and accident, abuse, non-compliance with the instructions supplied with the Hardware, neglect or misapplication. The Limited Warranty does not cover physical damage to the surface of the Hardware. This Limited Warranty does not cover any software that may accompany or be installed on the Hardware.

#### **HOW TO MAKE A WARRANTY CLAIM**

3) In order to make a claim of a Defect, you must contact TomTom by email during the Warranty Period via www.tomtom.com to explain the Defect and to obtain an RMA number (Return Materials Authorization) if necessary. You must return the Hardware during the Warranty Period, along with an explanation of the Defect, to the address provided to you by TomTom. If a defect arises and a valid claim under this Limited Warranty is received by TomTom after the first one hundred and eighty (180) days of the Warranty Period, TomTom is entitled to charge you for any reasonable shipping and handling costs made in connection with the repair or replacement of the Hardware. You must comply with any other return procedures stipulated by TomTom, if any.

#### **YOUR LEGAL RIGHTS**

4) Some countries may not allow the exclusion or limitation of damages. If any part of this Limited Warranty is held to be invalid or unenforceable, the remainder of the Limited Warranty shall nonetheless remain in full force and effect.

5) This Limited Warranty is the only express warranty made to you and is provided in lieu of any other express warranties or similar obligations (if any) created by any advertising, documentation, packaging, or other communications.

6) Except for the Limited Warranty and to the maximum extent permitted by applicable law, TomTom and its suppliers provide the Hardware "AS IS AND WITH ALL FAULTS", and hereby disclaim all other warranties and

conditions, whether express, implied or statutory, including, but not limited to, any (if any) implied warranties, duties or conditions of satisfactory quality, of fitness for a particular purpose, of reliability or availability, of accuracy or completeness of responses, of results, of workmanlike effort, of lack of viruses, and of reasonable care and skill, all with regard to the Hardware, and the provision of or failure to provide support or other services, information, software, and related content through the Hardware or otherwise arising out of the use of the Hardware. Also, there is no warranty or condition of quiet enjoyment, quiet possession, or non-infringement with regard to the Hardware. This exclusion does not apply to (i) any implied condition as to title and (ii) any implied warranty as to conformity with description.

7) This Limited Warranty does not affect any legal rights under applicable national legislation governing the sale of consumer goods.

8) This Limited Warranty cannot be transferred to any other person.

**LIMITATION OF LIABILITY**

9) Neither TomTom nor its suppliers shall be liable to you or to any third party for any damages either direct, indirect, incidental, consequential or otherwise (including in each case, but not limited to, damages for the inability to use the equipment or access data, loss of data, loss of business, loss of profits, business interruption or the like) arising out of the use of or inability to use the Hardware even if TomTom has been advised of the possibility of such damages.

10) Notwithstanding any damages that you might incur for any reason whatsoever (including, without limitation, all damages referenced herein and all direct or general damages in contract or anything else), the entire liability of TomTom and any of its suppliers shall be limited to the amount actually paid by you for the Hardware.

11) TomTom shall not be liable for (i) any fraud on the part of its employees and/or agents; or (ii) any fraudulent misrepresentation on the part of its employees and/or agents.

12) Notwithstanding the above, neither party's liability for death or personal injury resulting from its own negligence shall be limited.

31

# **Packungsinhalt**

**DE**

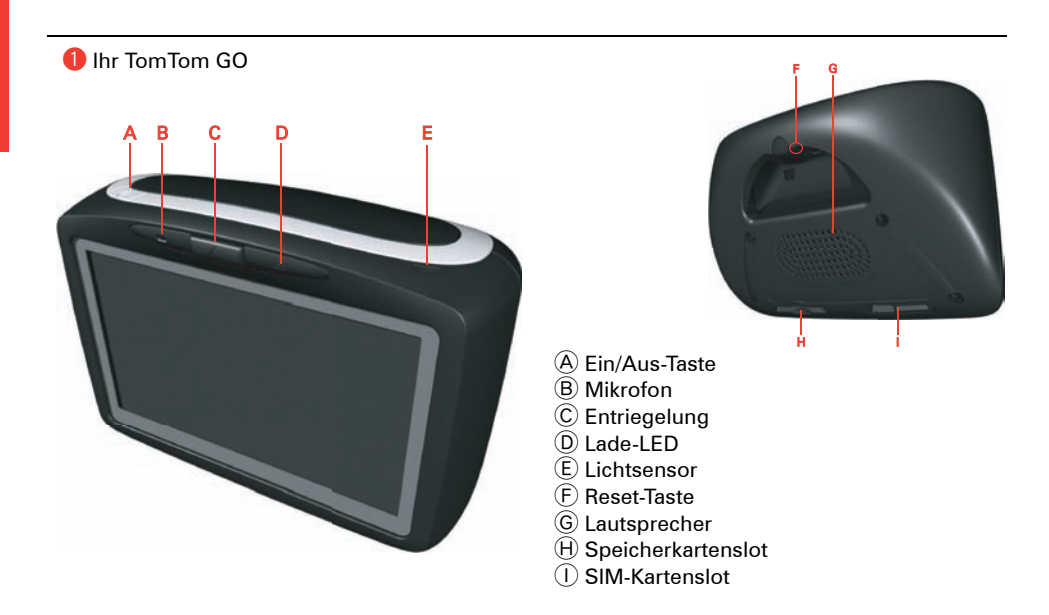

#### <sup>2</sup> Frontscheiben-halterung

- A Audioausgang
- $\overset{\sim}{\mathbf{B}}$  Anschluss für externes Mikrofon
- C Anschluss für externe Antenne
- D Stromanschluss
- E TomTom-Anschluss

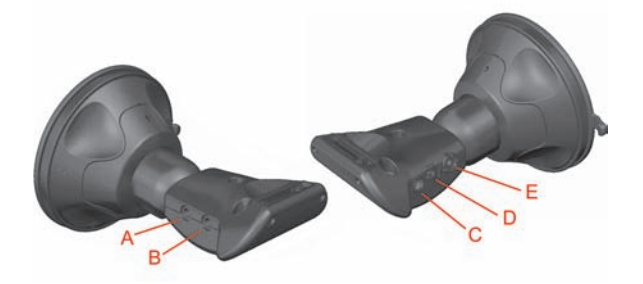

# **Packungsinhalt**

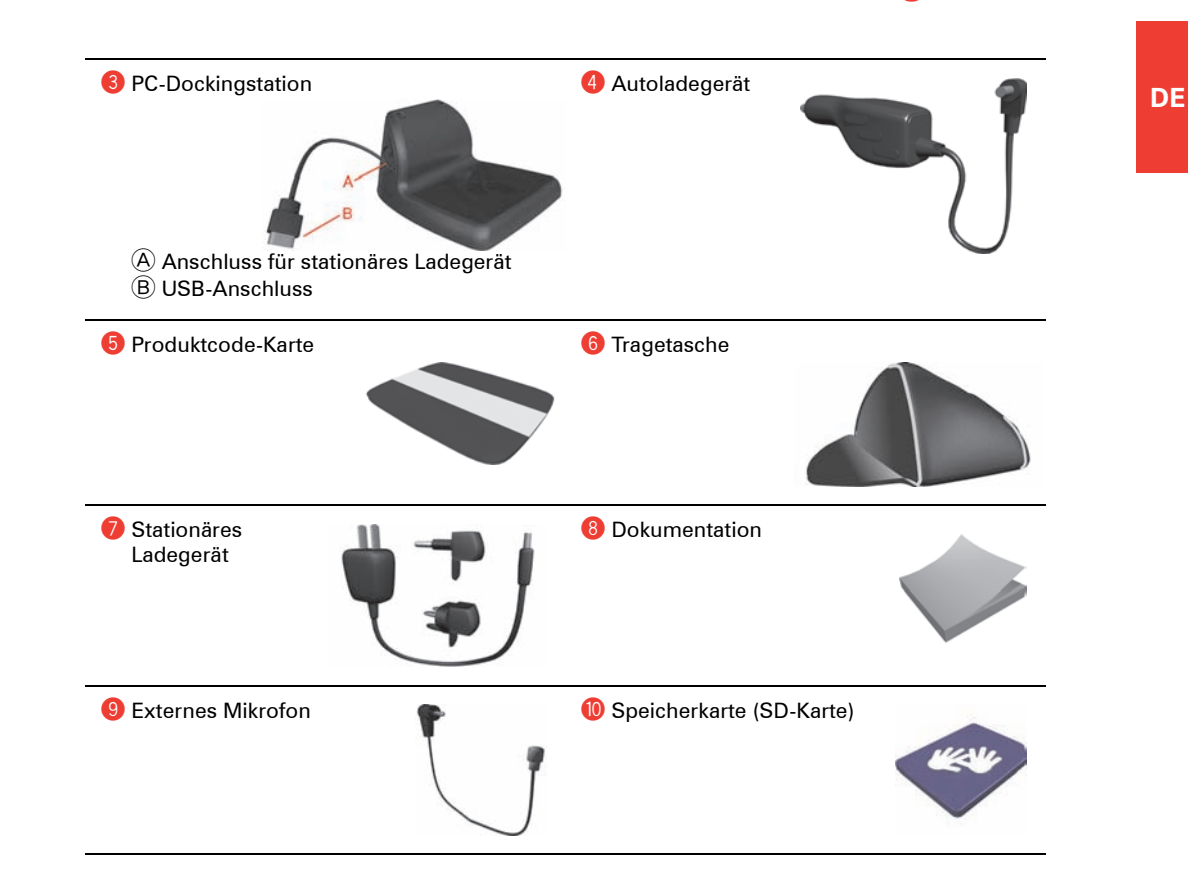

## **Willkommen**

Ihr TomTom GO hilft Ihnen, Ihre Arbeit zu organisieren und im Kontakt mit Ihrer Zentrale zu bleiben.

Ihre Zentrale kann Ihnen zum Beispiel Aufträge mit Informationen senden, die Ihnen erklären, wohin Sie fahren und welche Arbeiten Sie ausführen müssen.

Sie können dann folgende Aktionen ausführen:

- Aufträge aus einer Liste auswählen und lesen.
- Einen Auftrag annehmen oder ablehnen.
- Sofort die Navigation zum Auftragsort starten.
- Den Status eines Auftrags melden.
- Text- und Statusmeldungen an Ihre Zentrale senden.
- Erfassen, zu welchen Zeiten Sie arbeiten oder eine Pause einlegen.

**Nutzen Sie die Sicherheitseinstellungen**

Wir empfehlen Ihnen, bei der Nutzung Ihres GO die **Sicherheitseinstellungen** im Menü Einstellungen zu verwenden.

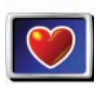

**Sicherheitseinstellungen**

Hier können Sie eine Sicherheitssperre aktivieren. Wenn die Sicherheitssperre eingeschaltet ist, bietet das Hauptmenü während der Fahrt nur wenige Schaltflächen und Funktionen. Bei stillstehendem Fahrzeug sind alle Schaltflächen und Funktionen verfügbar. Sie können auch die Kartenanzeige deaktivieren.

#### **Anbringen der Frontscheibenhalterung**

Es ist sehr wichtig, dass Sie die Frontscheibenhalterung wie vorgesehen an einer geeigneten Stelle der Windschutzscheibe anbringen. Das Installation Poster zeigt, wie die Halterung an der Windschutzscheibe angebracht wird. Einige Tipps zum Anbringen der Frontscheibenhalterung:

- Achten Sie darauf, dass die Windschutzscheibe sauber und trocken ist, bevor Sie die Halterung anbringen.
- Befestigen Sie die Halterung so, dass Ihre Sicht auf das Verkehrsgeschehen in keiner Weise beeinträchtigt wird. Stellen Sie jedoch sicher, dass Sie die Halterung so anbringen, dass sie sich in der Nähe Ihres Sichtfelds befindet, während Sie auf das Verkehrsgeschehen achten. Dadurch können Sie das Display beim Fahren mit einem Blick ablesen.
- Befestigen Sie die Halterung so, dass Sie den Touchscreen antippen können, ohne sich dazu vorbeugen zu müssen. Sie sollten den Touchscreen beim Fahren jederzeit mühelos antippen können.
- Befestigen Sie die Halterung an einem flachen (nicht gekrümmten) Bereich der Windschutzscheibe.

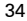

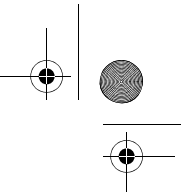

**DE**

# **Wichtige Informationen**

#### **Warnung!**

Wenn Sie Ihren TomTom GO ausschalten, schaltet sich das GSM-Modul nicht sofort ab.

Nachdem Sie Ihren TomTom GO ausgeschaltet haben, bleibt das GSM-Modul noch so lange wie nachfolgend angegeben eingeschaltet:

- 15 Minuten wenn Sie Ihren TomTom GO von der Frontscheibenhalterung abnehmen.
- 2 Stunden wenn Sie Ihren TomTom GO in der Halterung eingesetzt lassen.

Ein GSM-Modul kann durch Funkwellen Störungen bei elektrischen Geräten wie Herzschrittmachern, Hörgeräten und Flugzeuginstrumenten verursachen.

Die so hervorgerufenen Funktionsstörungen können die Gesundheit und das Leben Anderer gefährden.

Verwenden Sie Ihren TomTom GO daher niemals in der Nähe ungeschützter elektrischer Anlagen oder in Bereichen, in denen der Gebrauch von Mobiltelefonen verboten ist, zum Beispiel in Krankenhäusern oder Flugzeugen.

#### **GPRS-Netzversorgung**

Wenn Sie sich an einem Ort ohne GPRS-Netzversorgung befinden, werden alle an Sie und von Ihnen gesendeten Nachrichten gespeichert. Alle gespeicherten Nachrichten werden gesendet, sobald wieder eine GPRS-Verbindung besteht.

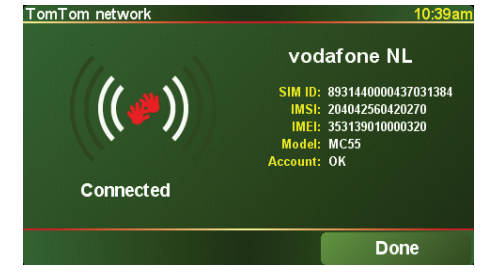

Um die GPRS-Netzversorgung zu überprüfen, tippen Sie in der Fahransicht auf das GPRS-Verbindungssymbol.

#### **Die SIM-Karte**

Bitte beachten Sie, dass die Entfernung Ihrer SIM-Karte aus Ihrem TomTom GO zu einem Datenverlust führen kann. Aus diesem Grund empfehlen wir Ihnen, die SIM-Karte nicht aus Ihrem GO herauszunehmen. TomTom übernimmt keine Haftung für Datenverluste, die aufgrund der Entfernung der SIM-Karte aus Ihrem TomTom GO entstehen.

#### **Kilometerzähler und Positionsortung**

Ihr TomTom GO verfügt über einen Kilometerzähler zum Aufzeichnen der von Ihnen zurückgelegten Fahrtstrecke. Er funktioniert nur, wenn Ihr TomTom GO in die Halterung eingesetzt ist. Die Position Ihres Fahrzeugs kann ebenfalls nur an TomTom WEBFLEET gesendet werden, wenn Ihr GO in die Halterung eingesetzt ist.

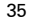

## **Bevor Sie beginnen…**

**Jeder mag den TomTom GO**

Lassen Sie Ihren GO also niemals im Auto liegen, wenn Sie ihn nicht benutzen – er könnte sonst zu einer leichten Beute für Langfinger werden!

Nehmen Sie Ihren GO, die Windschutzscheibenhalterung und das Autoladegerät immer mit; lassen Sie keine TomTom-Produkte sichtbar im Auto liegen.

Legen Sie Ihren GO immer in die Tragetasche, um den Touchscreen zu schützen.

**Erstellen Sie eine Sicherungskopie von Ihrem TomTom GO**

Es empfiehlt sich immer, eine Sicherungskopie des Inhalts Ihres TomTom GO anzulegen. Eine Sicherungskopie können Sie über TomTom HOME anlegen.

**Passen Sie gut auf Ihren TomTom GO auf**

Es ist wichtig, dass Sie sich um Ihren GO kümmern und ihn richtig reinigen.

- Verwenden Sie ein weiches Tuch, um das Display Ihres GO abzuwischen; verwenden Sie keine flüssigen Reinigungsmittel.
- Falls Ihr GO feucht geworden ist, trocknen Sie ihn mit einem weichen Tuch ab.
- Öffnen Sie das Gehäuse Ihres GO unter keinen Umständen. Dies kann gefährlich sein und führt zum Erlöschen Ihrer Gewährleistung.
- Verwenden Sie die Speicherkarte (SD-Karte) nur in TomTom-Geräten. Diese können die Speicherkarte beschädigen.
- Setzen Sie Ihren GO keinen hohen oder tiefen Temperaturen aus, da diese zu einer permanenten Beschädigung führen können. Lassen Sie ihn zum Beispiel an heißen Sommertagen oder in kalten Winternächten nicht im Auto liegen.

**DE**

## **Erste Schritte**

#### Einschalten

Befolgen Sie die Anweisungen auf dem Installation Poster, um Ihren TomTom GO in Ihrem Auto anzudocken.

Wenn Sie Ihren TomTom GO zum ersten Mal einschalten, kann der Start bis zu 20 Sekunden dauern. Um Ihren TomTom GO auszuschalten, halten Sie die Einschalttaste 2 Sekunden lang gedrückt.

#### **Einrichten**

Um Ihren TomTom GO einzurichten, müssen Sie einige wenige Fragen beantworten. Beantworten Sie die Fragen durch Antippen des Displays. Sie verwenden den Touchscreen für alle Eingaben an Ihrem GO.

Wenn Sie alle Fragen beantwortet haben, zeigt Ihr GO die Fahransicht an. Die Fahransicht wird in Schwarzweiß dargestellt, bis Ihr GO Ihre aktuelle Position ermittelt hat.

Weitere Informationen über die Fahransicht finden Sie unter **Fahransicht** auf Seite 38.

**Ermitteln Ihrer aktuellen Position**

Ihr TomTom GO kann Ihre aktuelle Position nur im Freien bestimmen. Wenn Sie Ihren GO zum ersten Mal starten, kann dies bis zu 5 Minuten dauern. Dauert dieser Vorgang länger als 5 Minuten, vergewissern Sie sich, dass Sie sich in offenem Gelände befinden, in dem keine hohen Gebäude oder Bäume den Empfang erschweren.

Später wird Ihre Position viel schneller ermittelt werden, normalerweise innerhalb weniger Sekunden.

Sobald Ihr GO Ihre aktuelle Position bestimmt hat, wird Ihre Position auf der Karte in Farbe, aus der Sicht des Fahrers dargestellt.

*Hinweis: Bei einigen Fahrzeugen ist eine wärmereflektierende Schicht in die Windschutzscheibe integriert, die eventuell verhindert, dass TomTom GO Ihre aktuelle Position ermitteln kann. Sollte dies bei Ihrem Fahrzeug der Fall sein, verwenden Sie das TomTom External Antenna Kit (als Zubehör erhältlich).*

## **Fahransicht**

**DE**

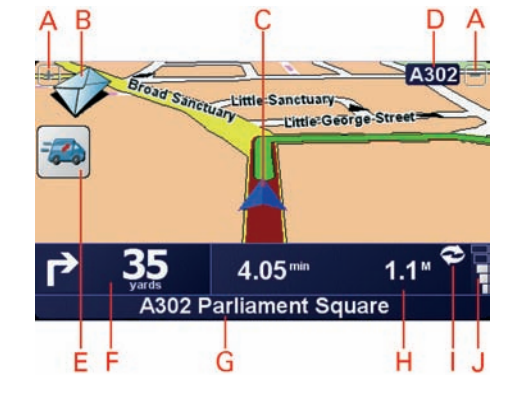

- A Schaltflächen zum Vergrößern und Verkleinern der Karte um Ihre Position herum.
- B Schaltfläche, die beim Eingang einer neuen Nachricht oder eines neuen Auftrags angezeigt wird. Tippen Sie auf den Umschlag, um die Nachricht oder den Auftrag zu öffnen.
- C Ihre aktuelle Position.
- D Den Namen der nächsten Hauptverkehrsstraße (falls zutreffend).
- E Schaltfläche, die den Status eines Auftrags anzeigt oder ob Sie sich gerade auf einer Geschäftsfahrt oder auf einer Privatfahrt befinden. Tippen Sie auf die Schaltfläche, um den Status zu ändern. Einige der Schaltflächen werden nachfolgend erklärt.
- F Die nächste Anweisung Dieser Bereich zeigt Ihnen, was wann zu tun ist.

Tippen Sie auf diesen Bereich, um die letzte gesprochene Anweisung zu wiederholen und um die Lautstärke zu verändern.

- G Der Name der nächsten Straße, in die Sie abbiegen müssen
- $\Theta$  Informationen über Ihre Reise.
- (I) Symbol für die GPRS-Verbindung

Zeigt an, ob Ihr TomTom GO eine GPRS-Verbindung hat. Tippen Sie auf das Symbol, wenn Sie Informationen zur GPRS-Netzversorgung erhalten möchten.

J Anzeige für die GPS-Signalstärke

38

## **Fahransicht**

Die nachfolgenden Schaltflächen können alle auf der linken Seite der Fahransicht angezeigt werden. Tippen Sie auf eine dieser Schaltflächen, um die zugehörigen Details anzuzeigen oder um die Einstellungen zu ändern.

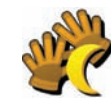

**Feierabend** ... zeigt an, dass Ihre Arbeitszeit beendet ist.

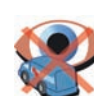

#### **Standortbestimmung deaktiviert**

... zeigt an, dass die Standortbestimmung Ihres Fahrzeugs deaktiviert ist, wenn Sie sich auf Privatfahrten, in der Pause oder im Feierabend befinden (nur, wenn durch die Zentrale aktiviert).

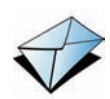

#### **Neuer Auftrag oder neue Nachricht** ... zeigt an, dass neue,

ungelesene Aufträge oder Nachrichten vorliegen.

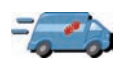

#### **Auftragsstatus**

... zeigt während einer Geschäftsfahrt bzw. während Ihrer Arbeitszeit den Status des aktuellen Auftrags an. Jedem Status ist ein anderes Symbol zugeordnet.

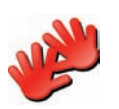

#### **Privatfahrt**

**Pause**

... zeigt an, dass Sie sich auf einer Privatfahrt befinden. Dieses Symbol wird nur angezeigt, wenn 'Fahrtenbuchmodus ändern' aktiviert ist.

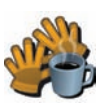

... zeigt an, dass Sie sich in der Pause befinden. Dieses Symbol wird nur angezeigt, wenn die Option 'Arbeitszeit erfassen' auf Ihrem TomTom GO aktiviert wurde. **DE**

## **Menüs**

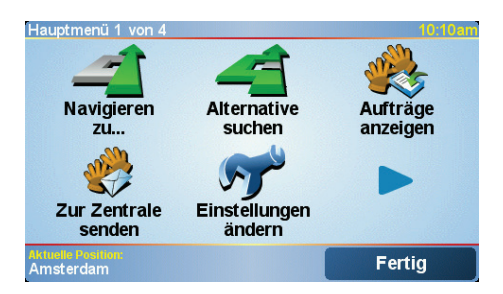

#### Menüs **Hauptmenü**

Wenn Ihr TomTom GO die FahransichtO anzeigt, können Sie das Display jederzeit antippen, um das Hauptmenü aufzurufen.

#### • **Navigieren zu...**

Tippen Sie auf diese Schaltfläche, um mit der Planung einer Route zu beginnen.

#### • **Alternative suchen...**

Tippen Sie auf diese Schaltfläche, wenn Sie einen Abschnitt Ihrer Route vermeiden, über einen bestimmten Ort reisen oder eine alternative Route berechnen möchten.

• **Aufträge anzeigen**

Tippen Sie auf diese Schaltfläche, um die Nachrichten und Aufträge, die Ihnen von Ihrer Zentrale gesendet wurden, zu lesen und abzuarbeiten.

• **Zur Zentrale senden**

Tippen Sie auf diese Schaltfläche, um Nachrichten an Ihre Zentrale zu senden.

#### • **Einstellungen ändern**

Mit diese Schaltfläche wird das Menü 'Einstellungen' geöffnet. Sie können das Aussehen und die Funktionsweise Ihres TomTom GO weitgehend an Ihre persönlichen Bedürfnisse anpassen.

# **Aufträge und Meldungen**

Die Zentrale kann Dienstleistungs-, Liefer- und Abholaufträge senden. Diese werden auf Ihrem TomTom GO gespeichert, sodass Sie diese jederzeit lesen und abarbeiten können. Die drei Auftragsarten sind unterschiedlich gekennzeichnet. Sie finden sie unter **Aufträge anzeigen**.

Diese Symbole zeigen den Typ und Status der Elemente an, die in Ihrer Liste der Aufträge und Meldungen enthalten sind:

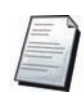

Neue Textnachricht

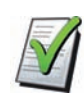

Gelesene Textnachricht

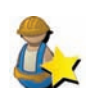

Neuer Dienstleistungsauftrag

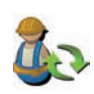

Dienstleistungsauftrag in Ausführung

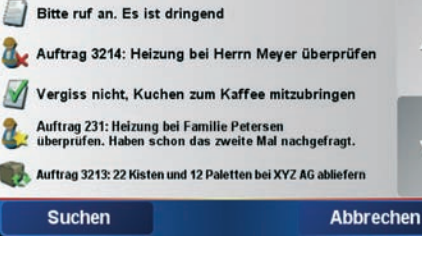

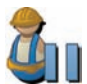

Aufträge und Meldungen

Unterbrochener Dienstleistungsauftrag

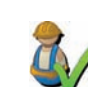

Ausgeführter Dienstleistungsauftrag

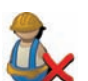

Abgebrochener oder abgelehnter Dienstleistungsauftrag

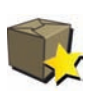

Neuer Liefer- oder Abholauftrag (vergleichen Sie dieses Symbol mit dem Symbol für Dienstleistungsaufträge)

**DE**

11.53

v